# **ขั้นตอนการลงทะเบียน Provider id**

**มี 3 ขั้นตอน 1. ตรวจสอบรายชื่อ 2.ลงทะเบียน https://moph.id.th/login 3.ลงทะเบียน <https://provider.id.th/>**

**ขั้นตอนที่ 1** ตรวจสอบรายชื่อใน list [https://www.nonghonghospital.net/attachments/view/?attach\\_id=](https://www.nonghonghospital.net/attachments/view/?attach_id=282200)282200 เมื่อมีพบ รายชื่อแล้วให้ดูที่ช่อง <u>จำนวนยืนยันตัวตน</u> หากเป็น 0 นำบัตรประชาชนติดต่อที่งานสุขภาพดิจิทัล หากเป็น 1 2 หรือ **3** ให้ทำ <u>ขั้นตอนที่ 2</u>

## **ขั้นตอนที่ 2** เข้าเว็บ <https://moph.id.th/login>

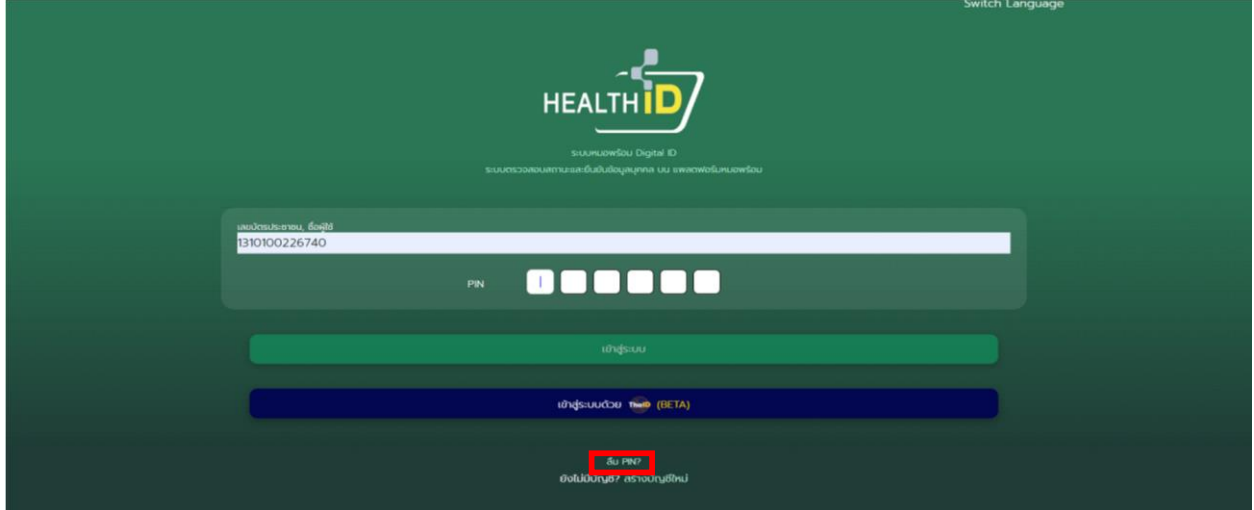

### เมื่อเข้าสู่หน้าเว็บ คลิกลืม PIN

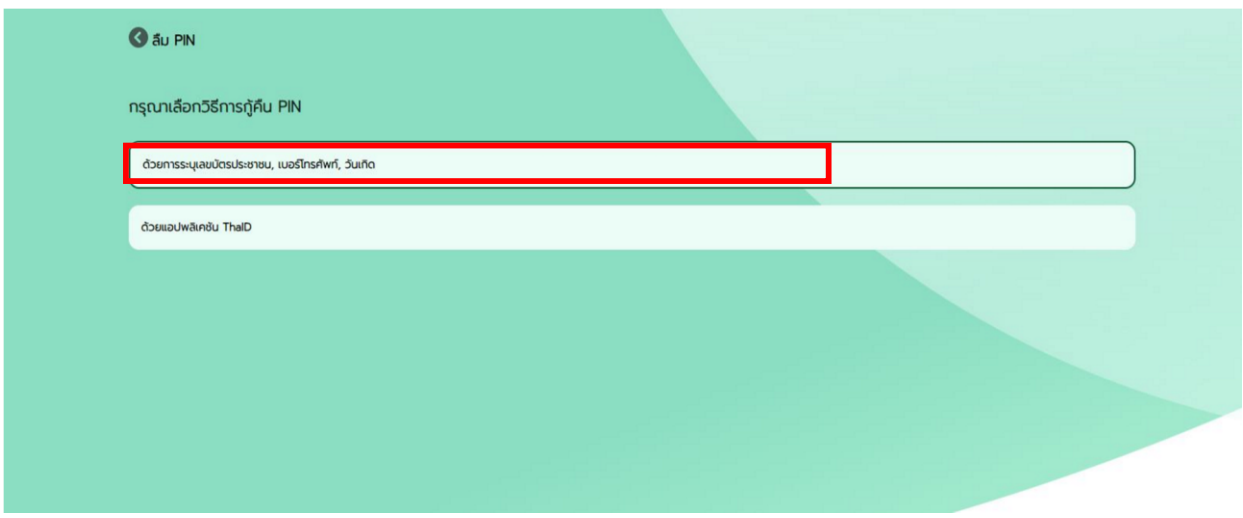

คลิกช่อง "ด้วยการระบุเลขบัตรประชาชน,เบอร์โทรศัพท์,วันเกิด"

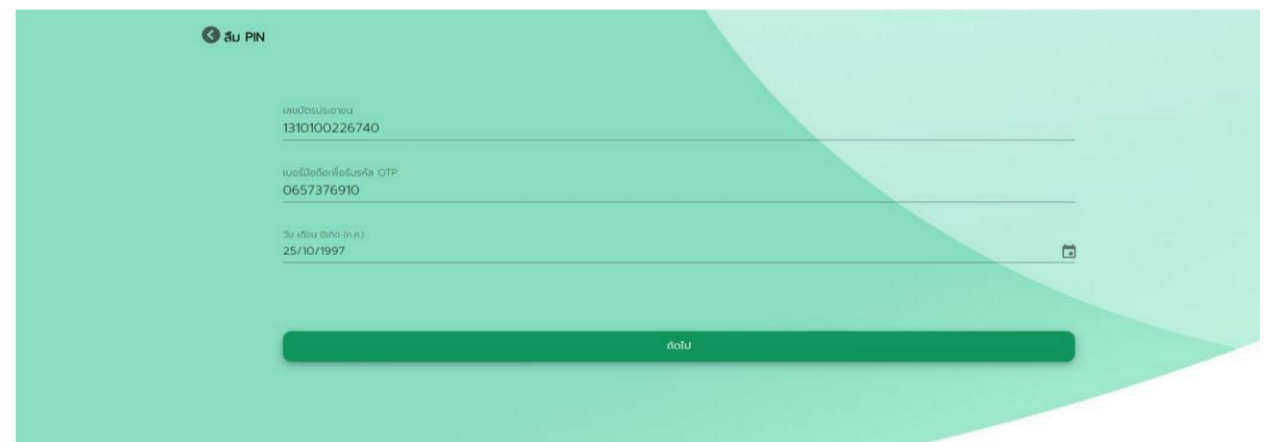

กรอกข้อมูลตามช่อง และคลิกปุ่ม "ถัดไป"

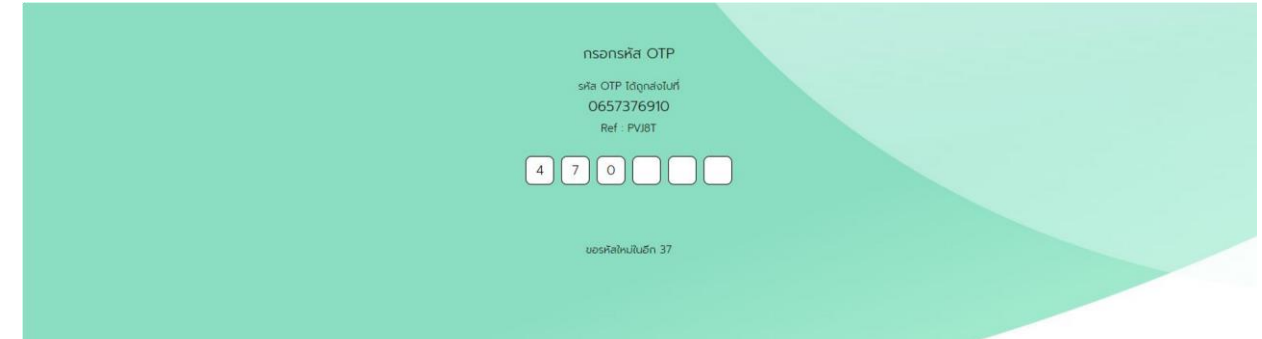

เลข OTP จะส่งไปทางข้อความของเบอร์มือถือที่ได้ระบุ เมื่อได้เลข OTP ให้กรอกลงในช่อง

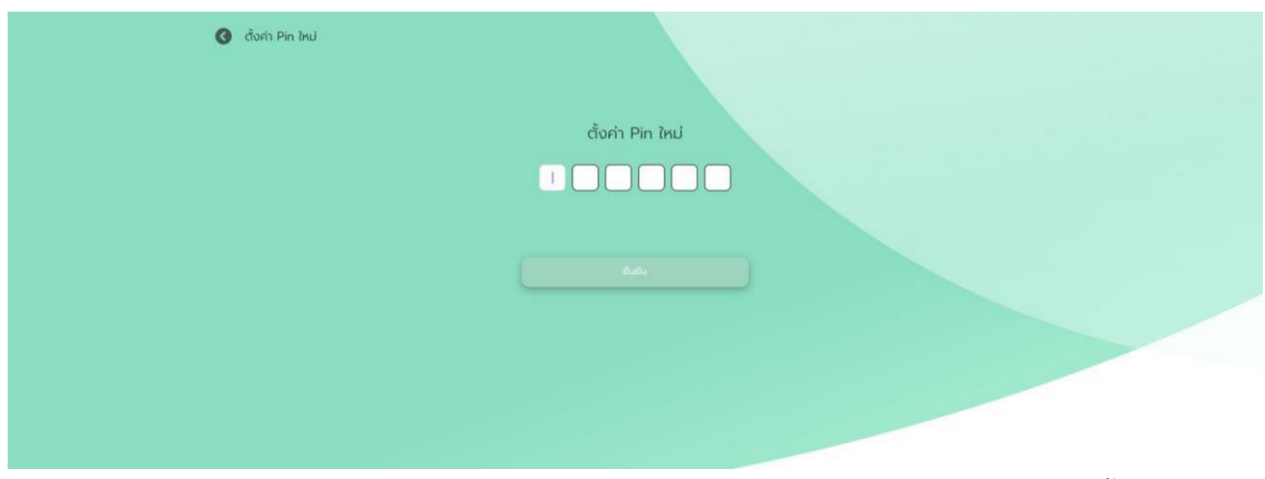

หลังจากที่กรอกเลข OTP แล้วจะเข้าสู่หน้าการตั้งค่า PIN ใหม่

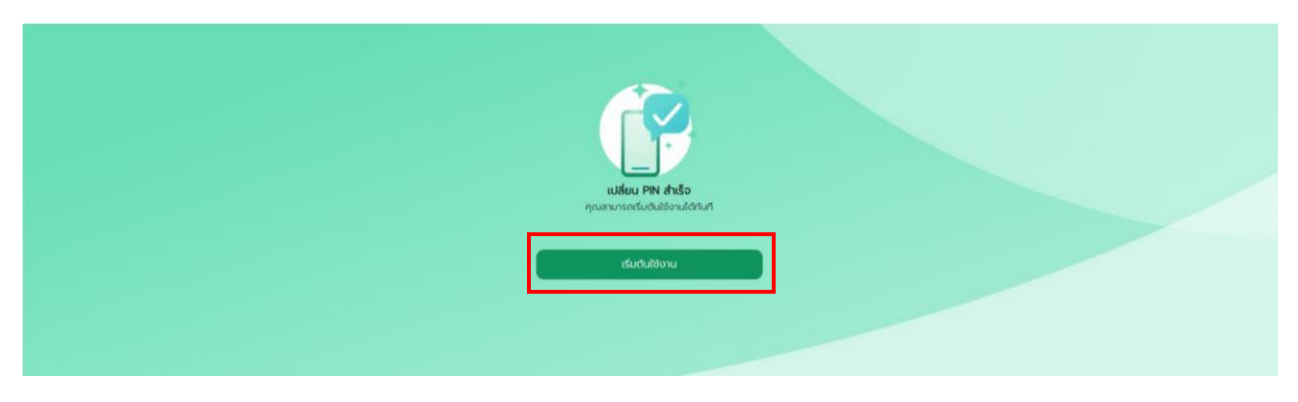

เมื่อเปลี่ยน PIN สำเร็จ ให้คลิก "เริ่มต้นใช้งาน" จะให้ทำหน้าเว็บไซต์กลับสู่หน้าเดิม

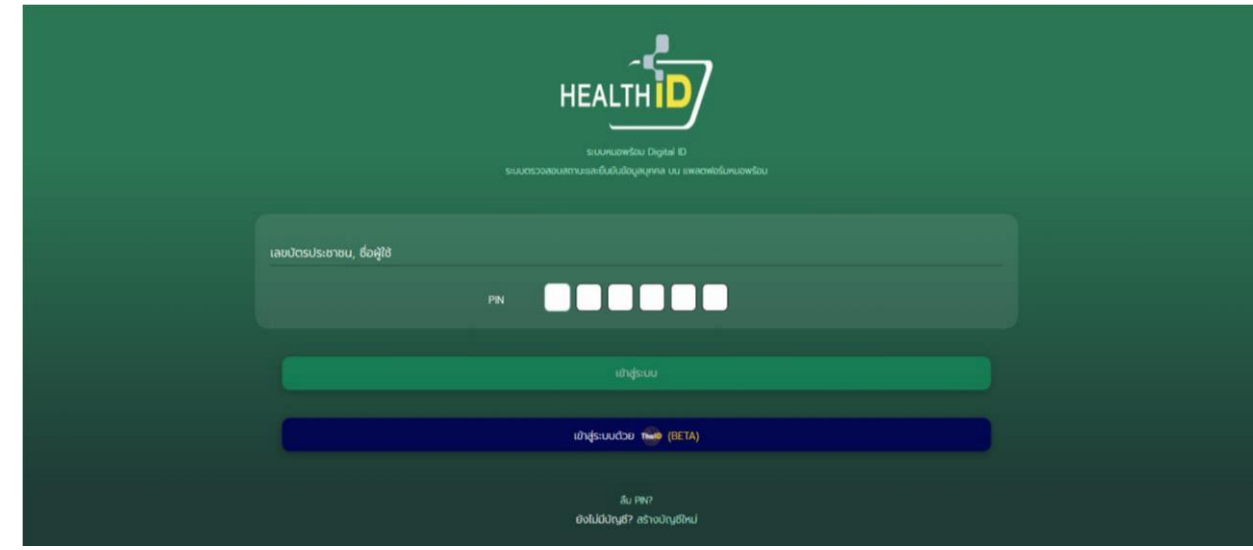

ลงชื่อเข้าใช้งาน เพื่อทดสอบ PIN ที่เปลี่ยนว่าสามารถใช้งานได้

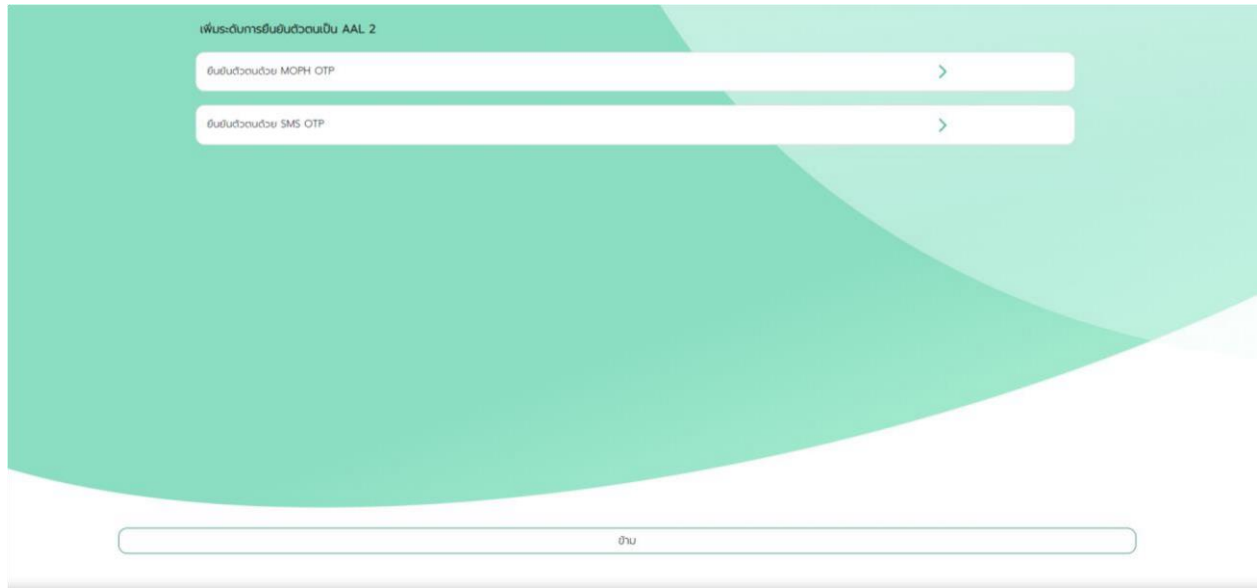

เมื่อหน้าเข้าสู่หน้าเว็บไซต์นี้แล้วเสร็จขั้นตอนที่ 2 และท าขั้นตอนที่ 3 ต่อไป

# **ขั้นตอนที่ 3** เข้าเว็บ <https://provider.id.th/> กดลงทะเบียน

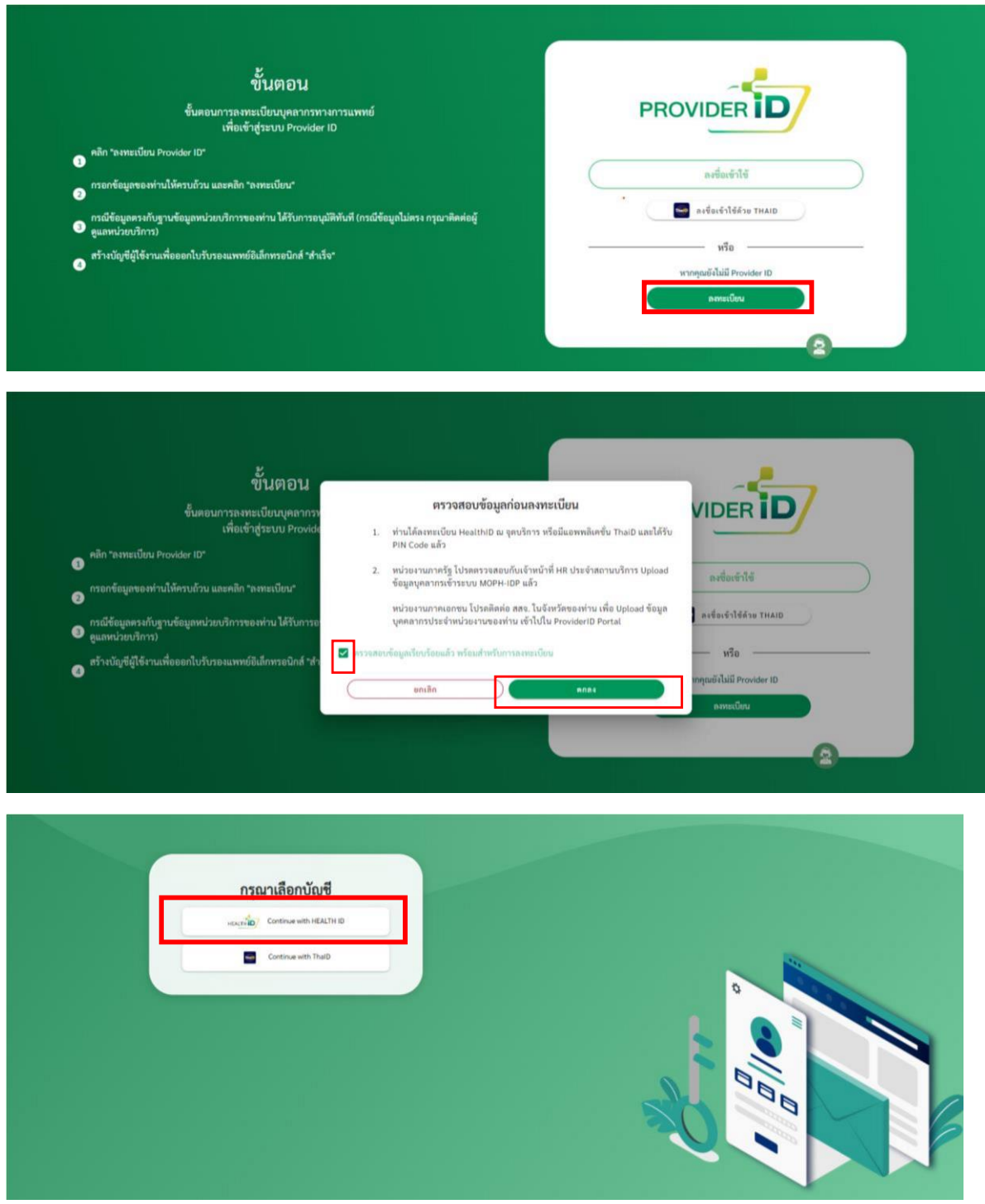

เลือกบัญชีเพื่อเข้าสู่ระบบลงทะเบียน โดยเลือก "Continue with HEALTH ID "

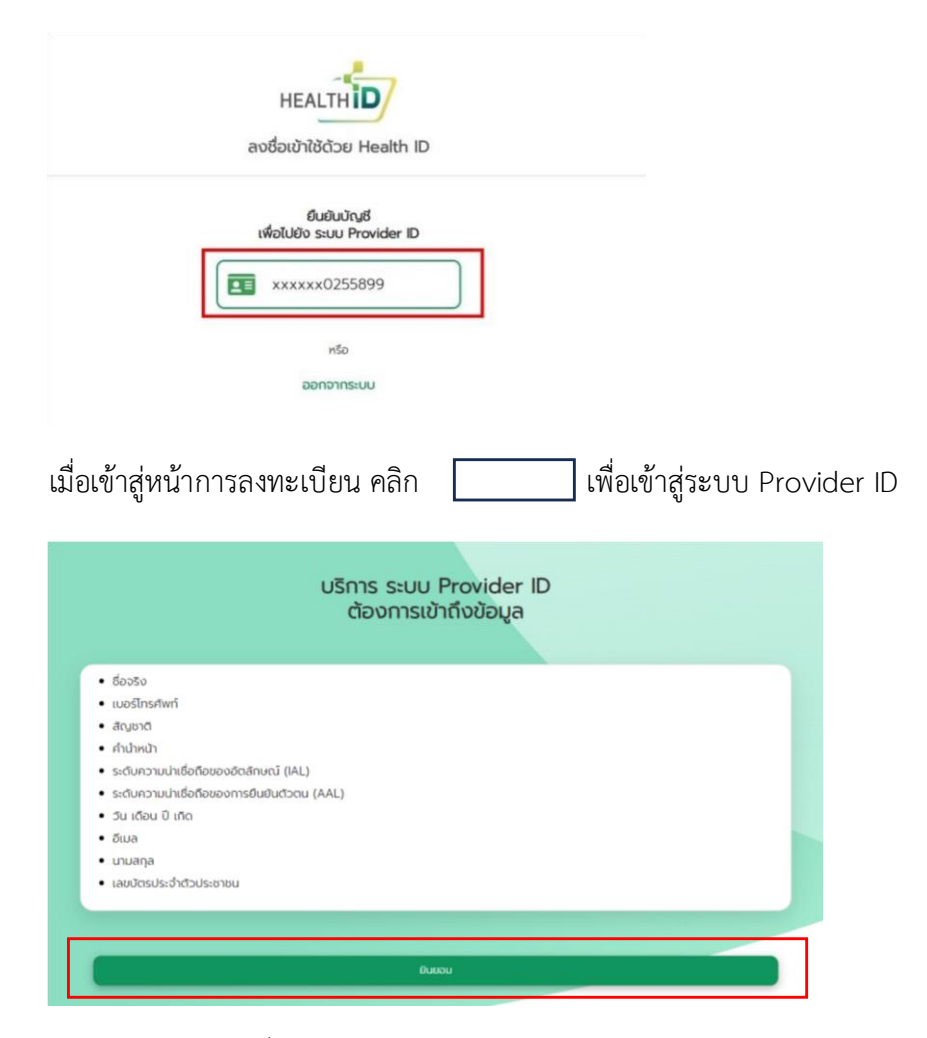

คลิกช่อง ยินยอม เพื่อเข้าสู่การยืนยันตัวตนระบบ Provider ID

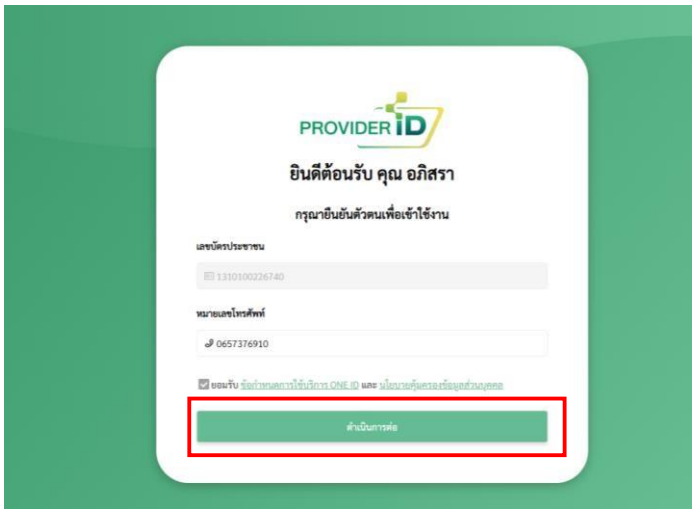

กรอกเลขบัตรประชาชน เบอร์โทรศัพท์ คลิกยอมรับและดำเนินการต่อ

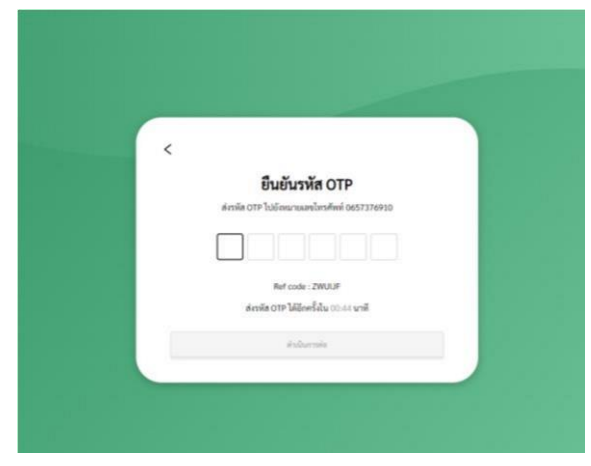

# รหัส OTP จะส่งไปยังเบอร์โทรศัพท์

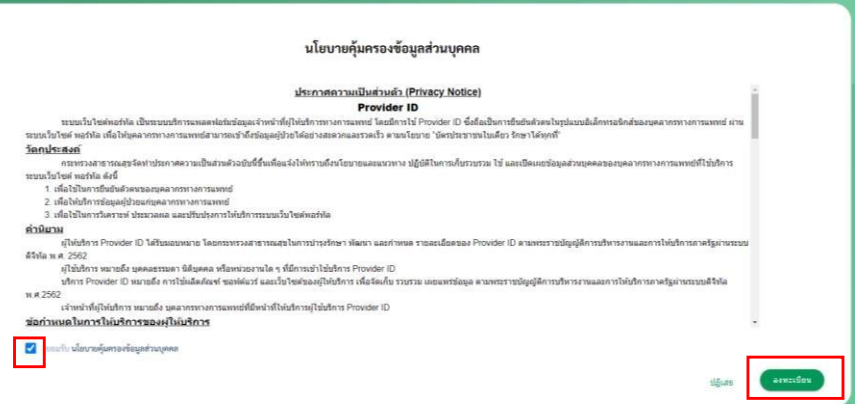

## คลิกยอมรับ และลงทะเบียน

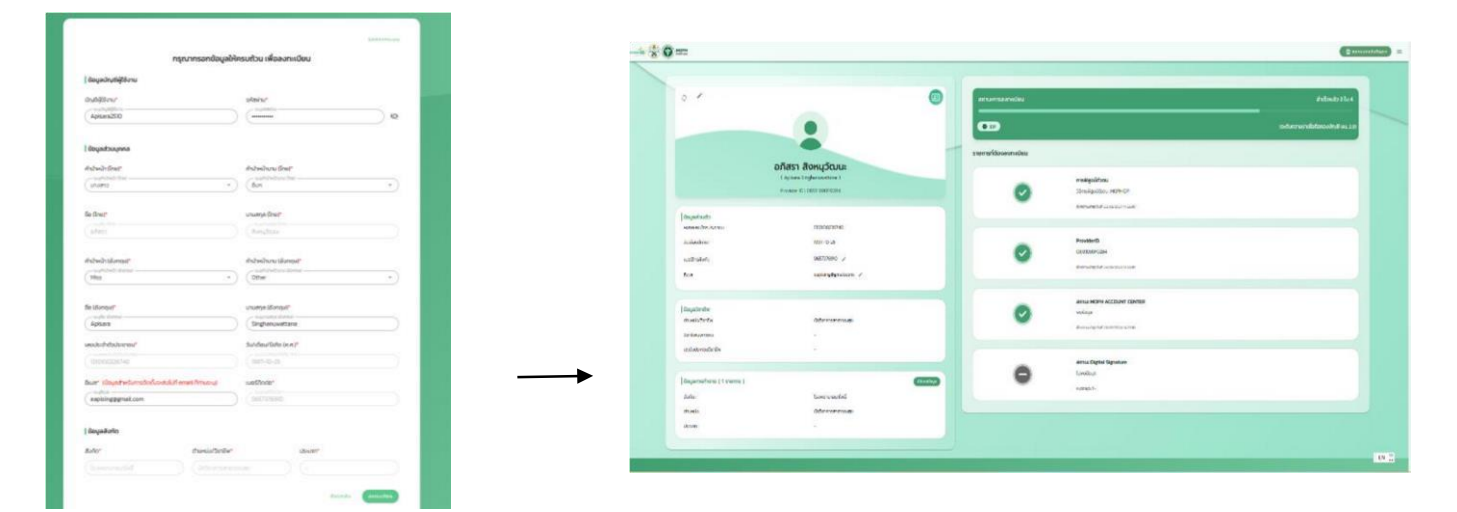

กรอกข้อมูลส่วนตัวให้ครบถ้วน คลิกลงทะเบียน **การลงทะเบียนเสร็จสมบรูณ์**